首先,開啟衛福部中央健保署[「健保卡網路服務」](https://cloudicweb.nhi.gov.tw/cloudic/system/)網站,目前支 援 IE 8 以上瀏覽器,如果你是使用 Mac ,必須先切換到 Windows 才能使用這項服務。

第一次使用,下方會跳出是否要執行附加元件,點選「允許」繼 續。

如果沒有跳出附加元件安裝資訊,請手動下載: <https://cloudicweb.nhi.gov.tw/cloudic/system/SMC/NHIICC.msi>

,安裝後重新開啟瀏覽器即可。

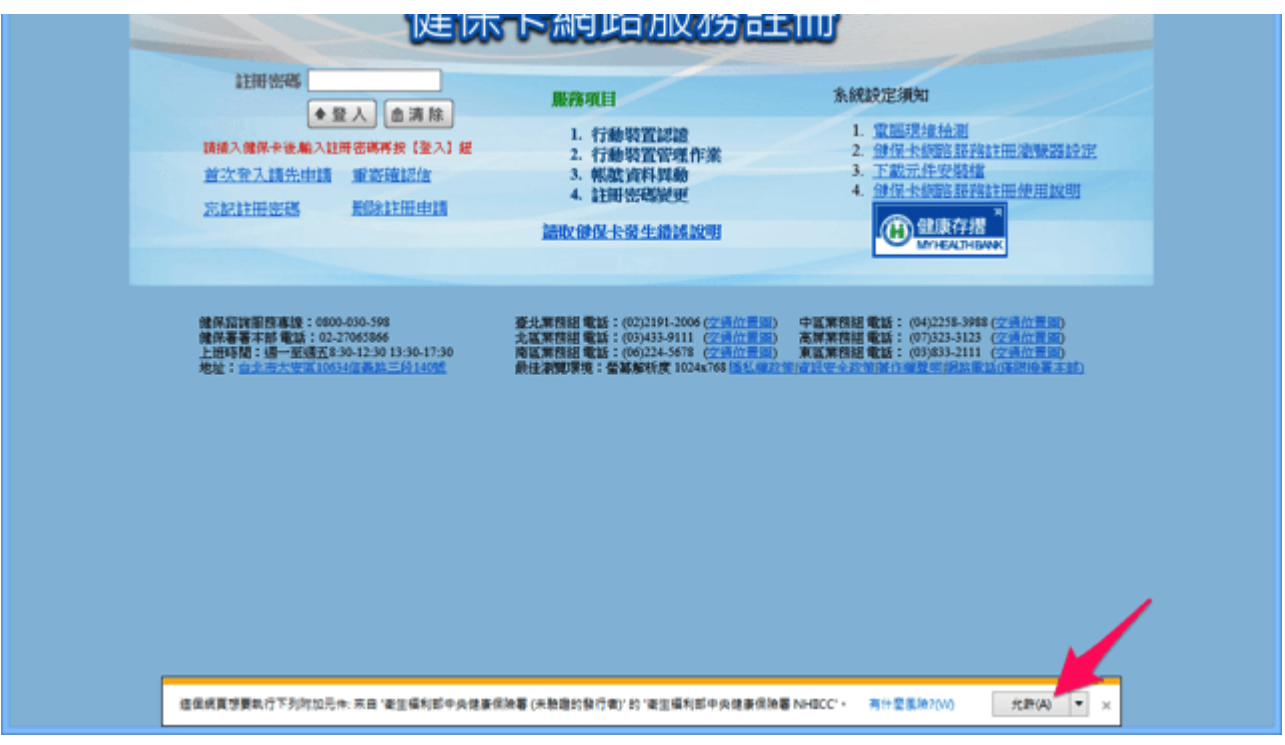

接著點選首頁的「首次登入請先申請」鏈結(如下面箭頭所示)。

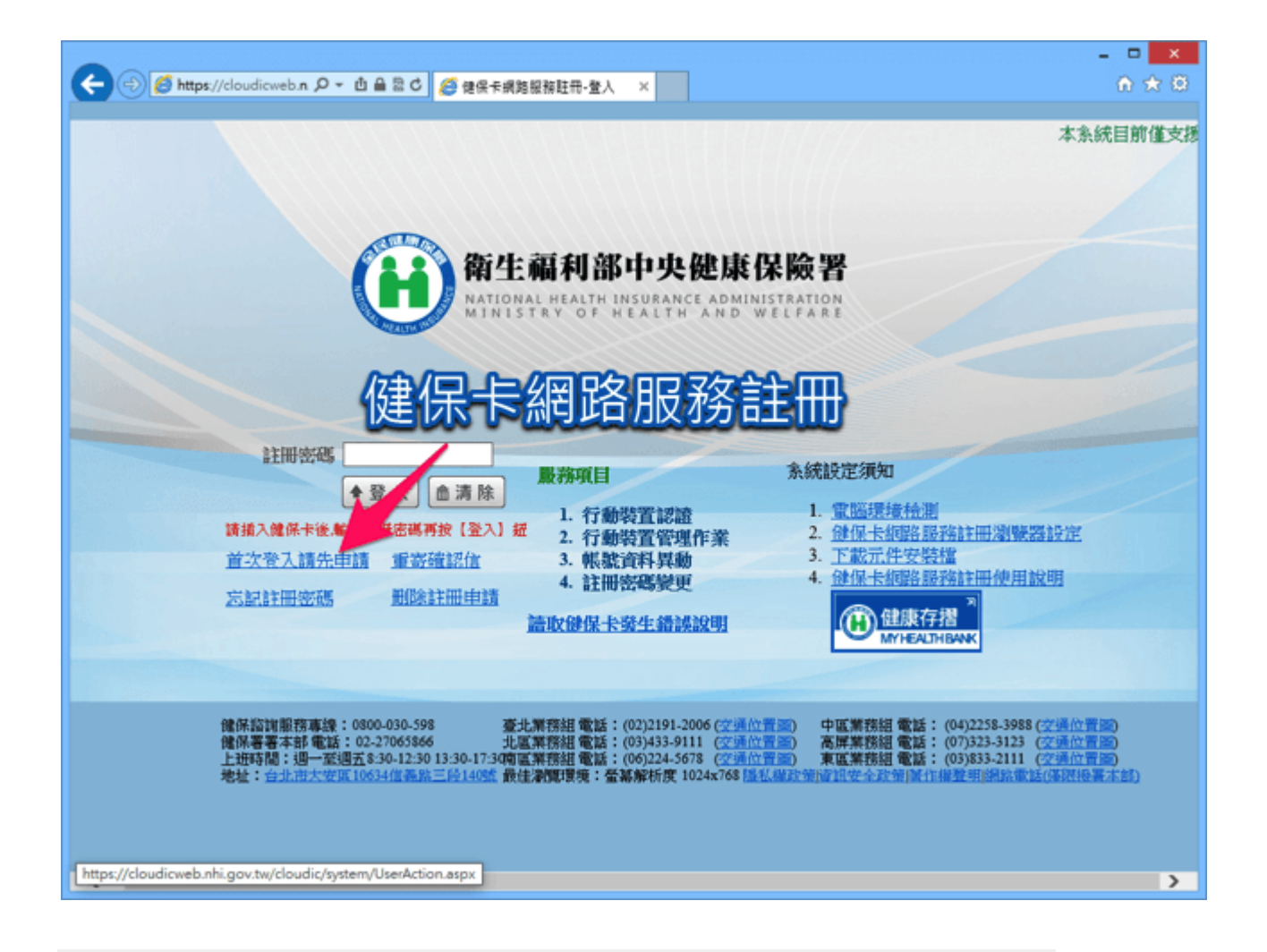

STEP 2

查看一下註冊權益規定等資訊,沒問題的話拖曳到網頁最下方, 點選「我已閱讀完畢並瞭解相關規定」按鈕來開始註冊帳號。

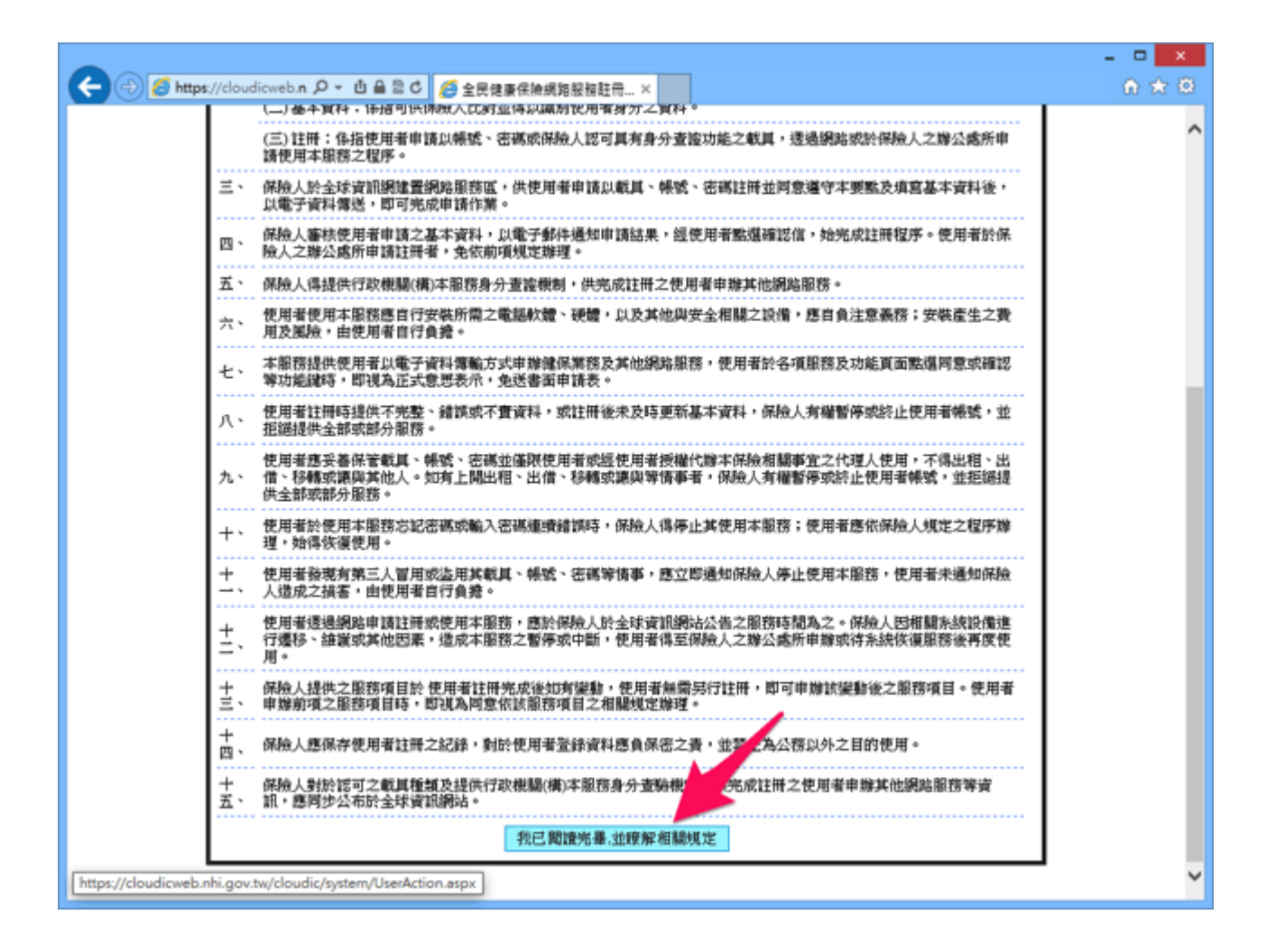

接著就要開始進行網路服務註冊。插上讀卡機、將健保卡放入後, 點選「讀取」(下面紅色箭頭所示),就會將你的健保卡卡號、 身份證號及姓名讀取後自動帶入表單。

別忘記要繼續填妥以下的「戶號」及「戶籍鄉鎮里鄰」,戶號可 以從戶口名簿的封面左上角找到,戶籍地址則會寫在身份證背 面。

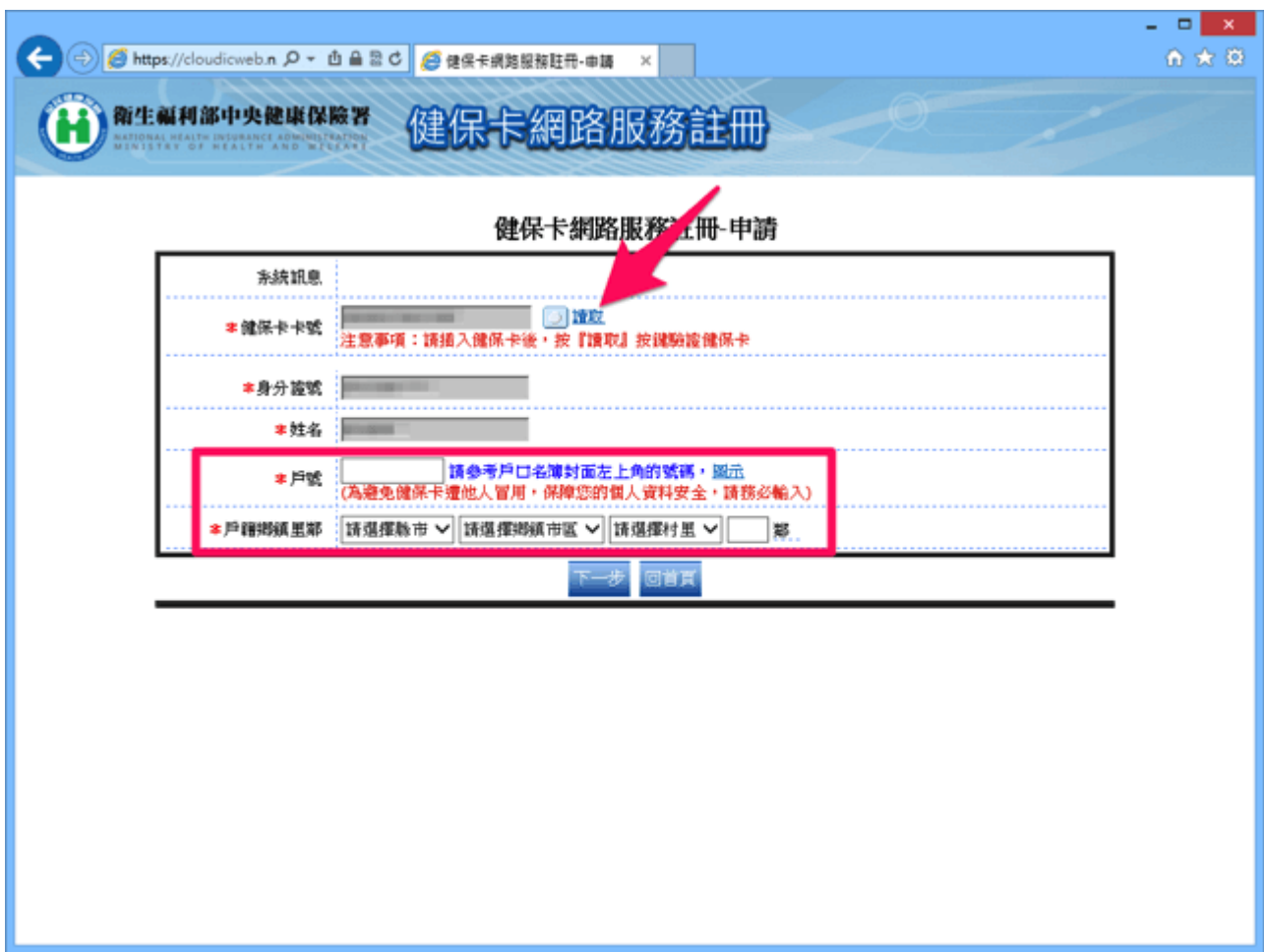

最後,設定一組安全的密碼,最好可以包含大小寫英文、數字或 特殊符號,以強化密碼本身強度,還要填入聯絡電話、行動電話 (未來會用於行動裝置認證)以及 E-mail,為了自身權益記得 要填寫正確(E-mail 會用於稍後進行身份驗證)。

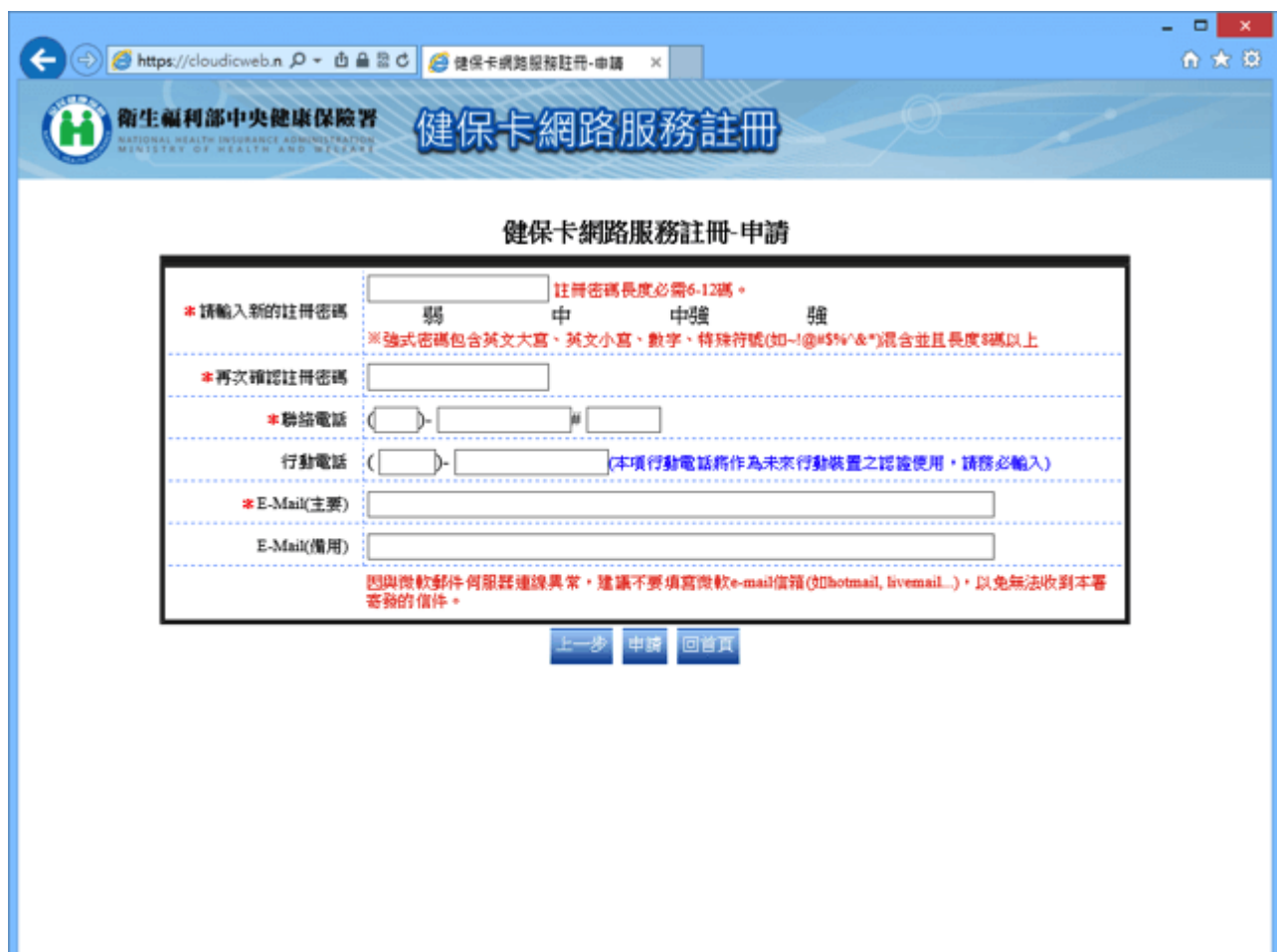

收取 E-mail 驗證信,點選信中的確認鏈結,進入電子信箱認證 頁面後,點選「讀取」按鈕來載入你的健保卡資訊,最後按下認 證就完成啟用。

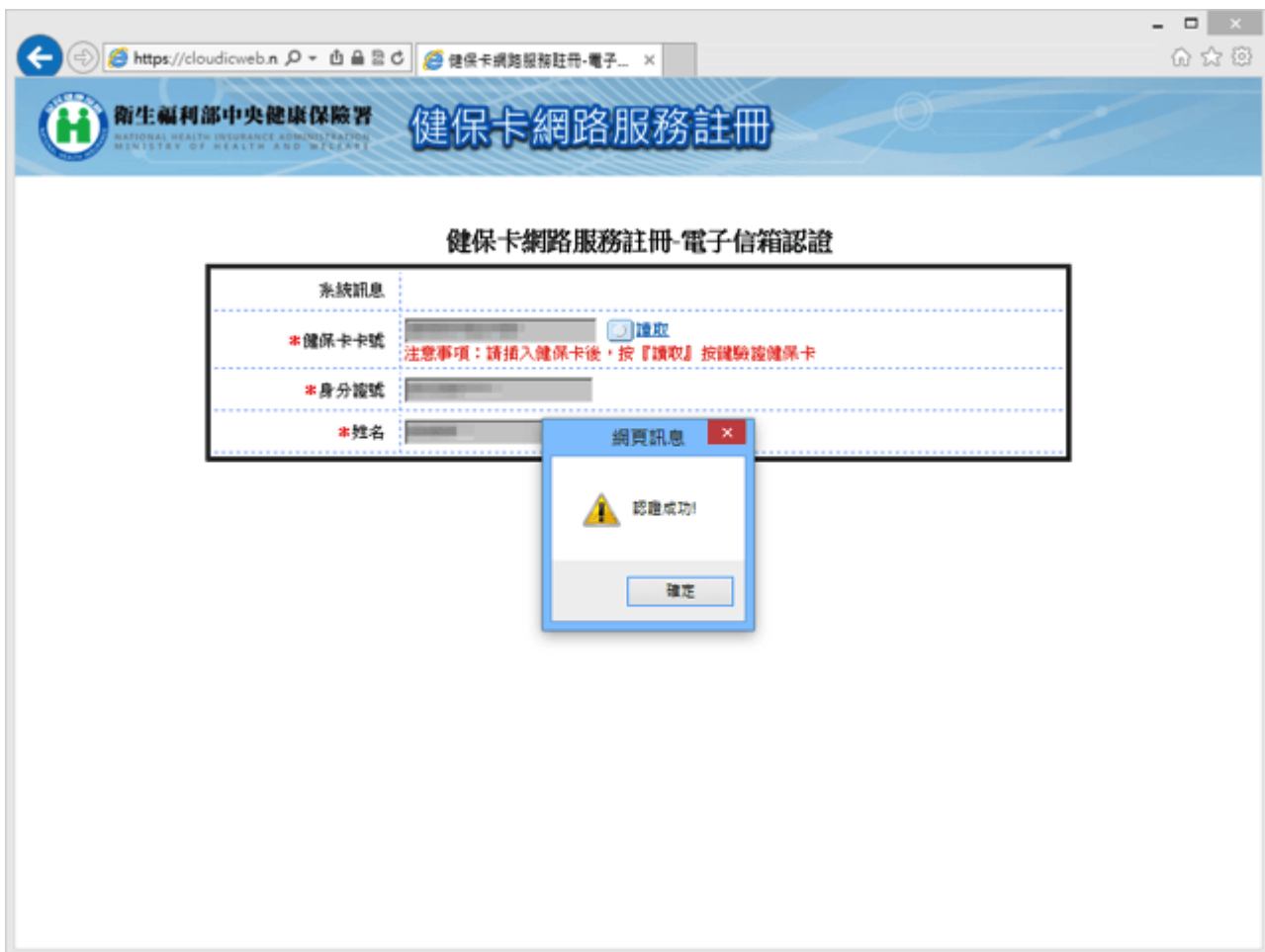